# **Baumspage Dual Tournament Manager**

January 4, 2024

This application is designed to run in most web browsers on **PCs** in the **Windows environment** and on the **Macs**. At the present time, only **Google Chrome** has been **fully tested** and **will be supported**! If you don't have **Google Chrome** installed, download and install it from the **Google** web site: <u>https://www.google.com/chrome/</u>.

The Baumspage Dual Tournament Manager imports the teams and athletes from the Baumspage Online Entry System. Use the Startup module to generate Weigh-in Sheets and Full Team Rosters. Then Setup Matches and select a matching Program Cover or Schedule. Use Edit Roster | Select Team to edit rosters. Use Matches to Set Pairings, then Generate Match Sheets and/or Individual Bout Sheets and enter Match Results. Then use Results to Post Results, Print Results, or Save File. When completely finished, use Finalize to Certify that the event is officially complete and Post Final Results to Baumspage.

If internet access is available during the matches and the user is logged-in to their account on <u>www.baumspage.com</u>, results can be posted after every match. If not, they can be posted after the tournament is finished. After the last match is finished, and the event is certified as complete, all individual and team results will be posted on the web.

### I. Use Startup to generate and print pre-tournament information

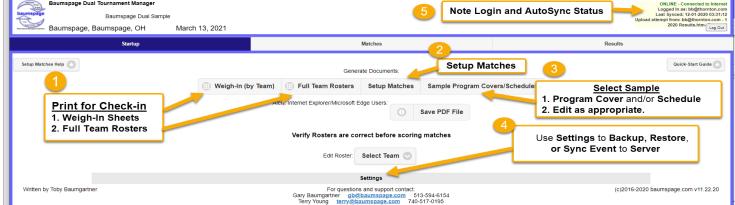

- 1. Print the Weigh-in Sheets and have the coach confirm names and weights, then use them for weigh-in.
- 2. May want to use Weigh-in Sheets as Pass Lists at the Pass Gate.
- 3. After weigh-ins use Edit Roster to make corrections.
  - a. Click Select Team from the dropdown.
  - b. Edit as necessary and click Save Roster Changes.
  - c. Repeat as needed for the other teams.
- 4. If you have internet access and are logged-in to your account on baumspage, the application will **Auto Sync** to the server and **upload a backup every 5 minutes**.
  - a. If you do not have an internet connection the application will run in the browser cache and will reload the current data whenever the application is started.
  - b. Whether you have an internet connection or not, it is recommended that you make backups on a regular basis.
    - i. Click Backup/Save Current Data
      - 1. Google Chrome will generate an arrow and display the file name in the lower left of the screen.
    - 2. The backups will be named incrementally with a (1), (2), (3), etc. in the filename.

#### 5. Please create a bookmark to **Dual Tournament Manager**: <u>https://www.baumspage.com/wr/mobmgr/dual/dualmgr.htm</u>.

#### II. Use Matches to Setup Pairings and Enter Results

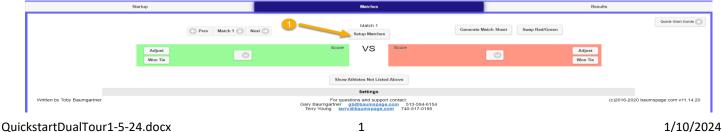

- 1. Click **Setup Matches** to setup the pairings.
  - a. You may Manually Set Number of Matches and Define Round Names or use the dropdown to select a Predefined Tournament Format.
  - b. Click the Predefined Formats link to view standard Round Robin or Pool to Bracket, and Bracket Formats.
    - You do not need to seed, but if you want the separate the top teams, you may want to use an "unofficial' ranking so the top teams #1-#2, #3-4, #5-#6 will meet in the final round.
  - c. After setting the format, click on Match 1 and select the two teams, repeat for Match 2, etc. until all the early rounds are set.
  - d. As winners of the early matches are determined, you will need to assign the teams to their next match.

## 2. Use Matches to enter results.

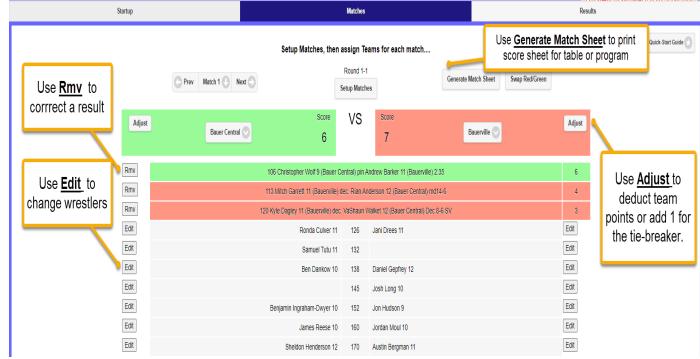

- 1. The athlete listed in each weight class is the varsity wrestler entered in that weight class.
  - a. Click <u>Edit</u> to select a different wrestler if the athlete that competes is not listed.
  - b. Select the athlete from the dropdown list and click **OK**.
- 2. If both athletes for the weight class are correct, click on the cell of the winner.
- 3. Select win type by clicking on the appropriate type or use "P" for pin or "D" for decision as a hotkey.
- 4. Enter the score or pin time.
  - 1) For pin times, you can enter **3 digits with no colon** as a separator. **\*Ex: 316** will be saved as **3:16**
  - For decisions, you can enter 3 or 4 digits as the first score. The computer will separate scores as entered with the first two digits for the first score and either the next one or two digits for the second score.
    Examples: 146 will be saved as 14-6, 2112 will be saved as 21-12, and 075 will be saved as 7-5.
  - 3) For **Overtime** click on the check box and select type. **OT** is the default. To be more specific use **SV**, **TB**, or **UTB**
- 5. To save, click on Save [sp] or use [Spacebar] or [Enter] as the hotkey.
- 6. If you make an error, click **<u>Rmv</u>**, then re-enter the correct result.
- 7. Use **Adjust** to make team score deductions.
  - a. Enter the number of points penalized.
    - b. Add a note if you wish. Example: USC 145
- 8. Use **Won Tie** for a tie-breaker and select the criterion used.

| Startup                                                                                                    | Matches                                                                                                    | Results             |
|----------------------------------------------------------------------------------------------------|----------------------------------------------------------------------------------------------------|---------------------|
|                                                                                                    | Select Matches to Show Results:                                                                                   | Quick-Start Guide 🕥 |
|                                                                                                    | Team Scores Only Round 1-1 Round 1-2 Round 2-1 Round 2-1 Round 3-1 Round 3-1                                      |                     |
|                                                                                                    | Baumspage Dual Sample                                                                                             |                     |
|                                                                                                    | Baumspage, Baumspage, OH<br>March 13, 2021                                                                        |                     |
|                                                                                                    | Round 1-1                                                                                                    |                     |
|                                                                                                    | Bauerville 7 - Bauer Central 6<br>106 Christopher Wolf 9 (Bauer Central) pin Andrew Barker 11 (Bauerville) 2:35 6 |                     |
|                                                                                                    | 113 Mitch Garrett 11 (Bauerville) dec. Rian Anderson 12 (Bauer Central) md14-6 4                                  |                     |
|                                                                                                    | 120 Kyle Dagley 11 (Bauerville) dec. VaShaun Walket 12 (Bauer Central) Dec 8-6 SV 3                               |                     |
|                                                                                                    | Round 1-2                                                                                                    |                     |
|                                                                                                    | Four 11 - Eight 6<br>106 Adam Arnold 12 (Four) pin Danny Zuko 12 (Eight) 1:12 6                                   |                     |
|                                                                                                    | 113 Wilson Davidson 12 (Four) dec. Victor Wesley 12 (Eight) tf21-4 5                                              |                     |
|                                                                                                    | 120 James Thompson 10 (Eight) pin Nick Bickers 11 (Four) 3:22 6                                                   |                     |
|                                                                                                    | 126 Double Forfeit DbiForfeit 0                                                                                   |                     |
|                                                                                                    | TimeStamp: 11-15-2020 21:14:10 - Baumspage Wrestling App. (c)2016-2020                                            |                     |
|                                                                                                    | O Post Results O Print Results Save File                                                                          |                     |
|                                                                                                    | Success. Results posted on Baumspage here:<br>http://www.baumspage.com/wr/wrevent.php?peventtD=78table=C          |                     |
| 1. Select whatever matches are in progress or completed.                                                            |                                                                                                    |                     |
|                                                                                                    |                                                                                                    |                     |
| <ol><li>At the bottom of the display, click Post Results, Print Results, or Save File to download a file.</li></ol> |                                                                                                    |                     |

- a. You must have internet access and be logged-in to your account on www.baumspage.com to post results!
- b. Click the blue link below the Success. Results posted on Baumspage here: to confirm the posting.
- 3. Click **Finalize** to certify that the event is complete and post the complete results.
  - a. If you have internet access and are logged-in to your account on baumspage, the application will **Auto Sync to Server** and upload a backup every 5 minutes.
  - b. If you do not have an internet connection the application will run in the browser cache and will reload the current data whenever the application is started.
- 4. Whether you have an internet connection or not, it is recommended that you make backups on a regular basis.
- IV. Expand Settings at the bottom of the screen to access Backup/Restore Options.
  - 1. Use the Save/Load Event Data Files for generating and restoring local backups.
  - 2. Use **Online Event Data Backup** to Sync and Save Dave to Server
- V. Sample Individual Match Scoresheets
  - 1. Lick link to Download Sample Individual Match Scoresheets.

# **Baumspage Dual Tournament Manager**

Written by: Toby Baumgartner

#### **Technical Support/Questions**

Gary Baumgartner – <u>gb@baumspage.com</u> – 513-594-6154 Terry Young – <u>terry@baumspage.com</u> – 740-517-0195